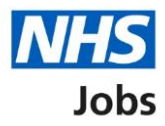

## <span id="page-0-0"></span>**How to copy an application to a job listing in an organisation account in NHS Jobs user guide**

This guide gives you instructions for how to copy an application to a job listing in an organisation account in the NHS Jobs service.

If you're listed as a user on more than one organisation account, you'll have the option to copy applications to any of the organisation's you have an account with.

You can copy an application to a job listing in an organisation account in any of the following recruitment stages:

- Interviews
- Ready to offer
- Offers
- Pre-employment checks
- Contracts
- End recruitment

Applicants will receive confirmation that they're being moved to another job listing and can choose to accept or reject the request.

This functionality is also available for users of NHS Jobs and Electronic Staff Record (ESR) integration.

To find out which roles can do this, go to the '**Roles and permissions**' link in the '**Help and information**' section of the [employer dashboard.](https://beta.jobs.nhs.uk/home)

# **Contents**

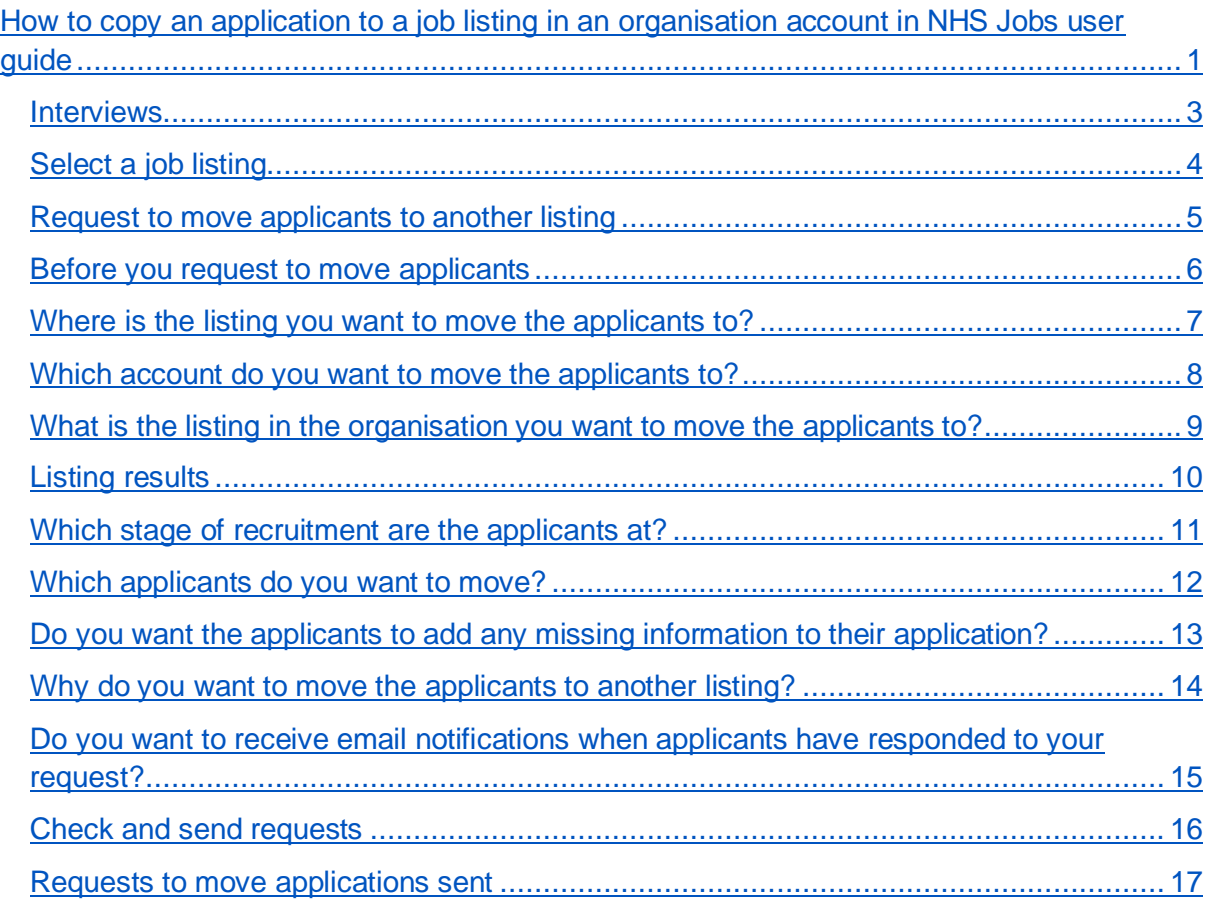

#### <span id="page-2-0"></span>**Interviews**

This page gives you instructions for how to access a job listing in the 'Interviews' recruitment stage.

**Important:** You must have a job listing in the 'Interviews' recruitment stage to do this.

To access a job listing in the interview recruitment stage, complete the following step:

**1.** Select the ['Interviews'](#page-3-0) link.

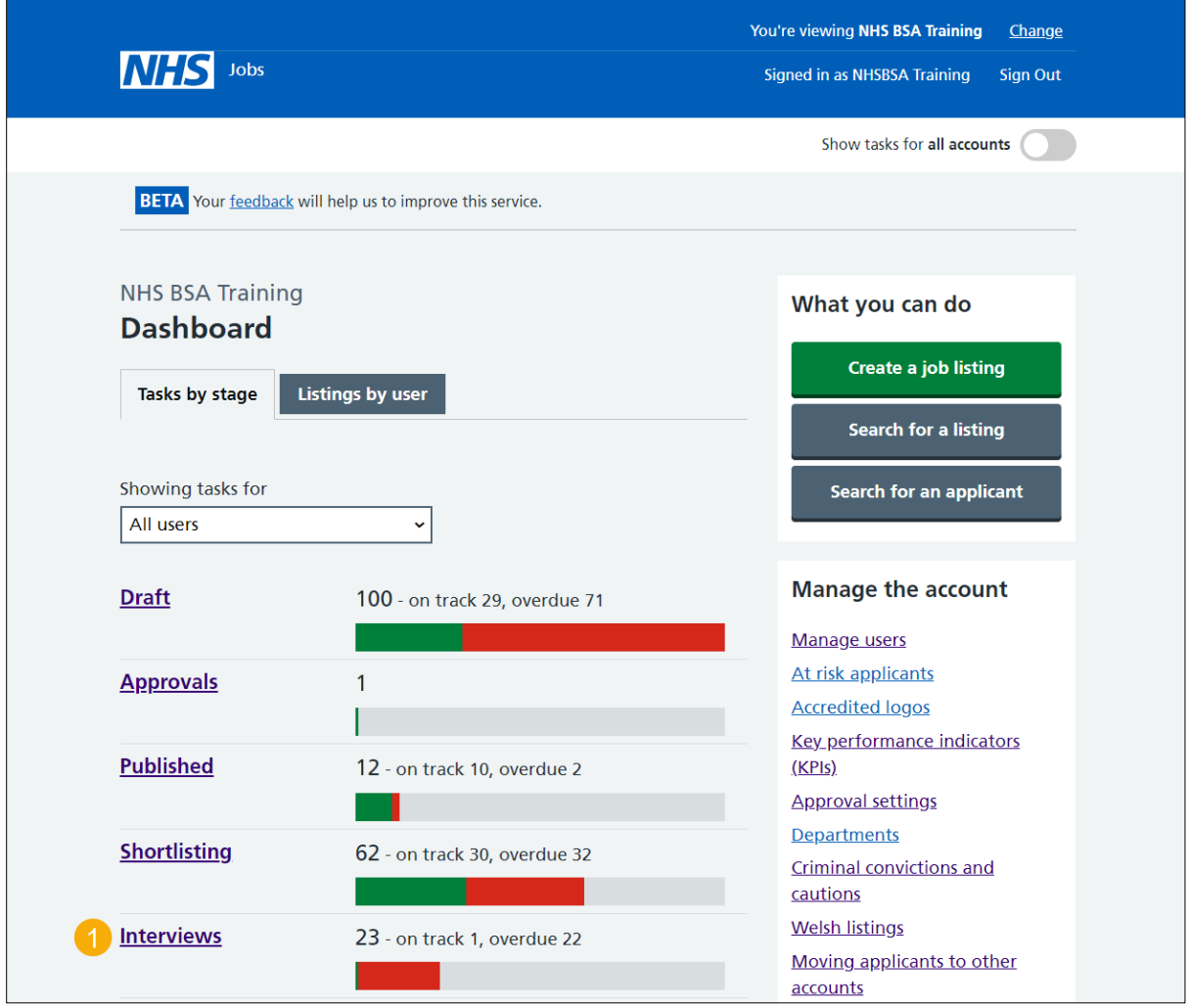

## <span id="page-3-0"></span>**Select a job listing**

This page gives you instructions for how to select a job listing.

**Important:** In this example, the 'Training and Support Officer' job title is used.

To select a job listing, complete the following step:

**1.** Select the ['Job title'](#page-4-0) link.

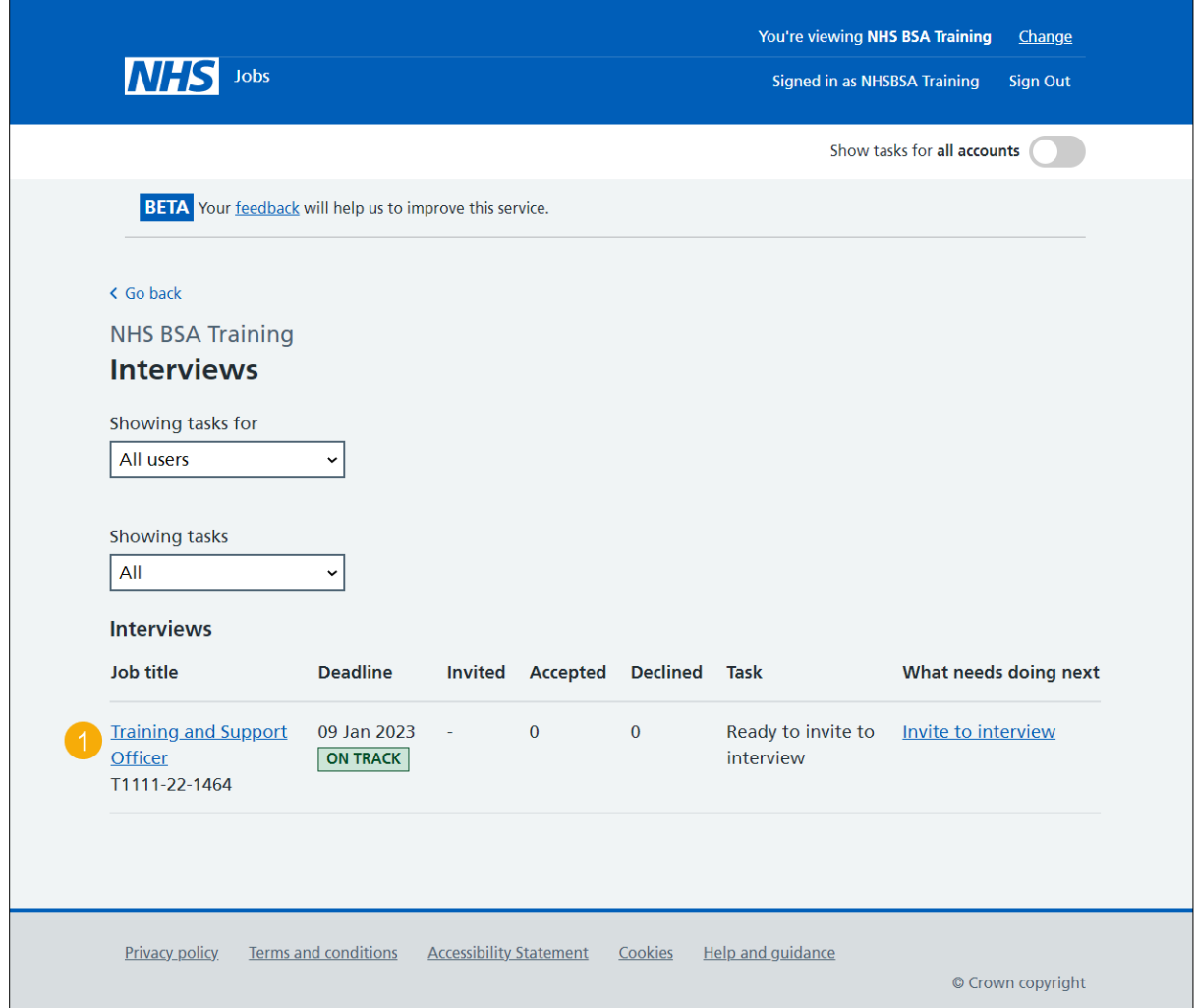

## <span id="page-4-0"></span>**Request to move applicants to another listing**

This page gives you instructions for how to request to move applicants to another listing.

To request to move applicants to another listing, complete the following step:

**1.** Select the ['Request to move applicants to another listing'](#page-5-0) link.

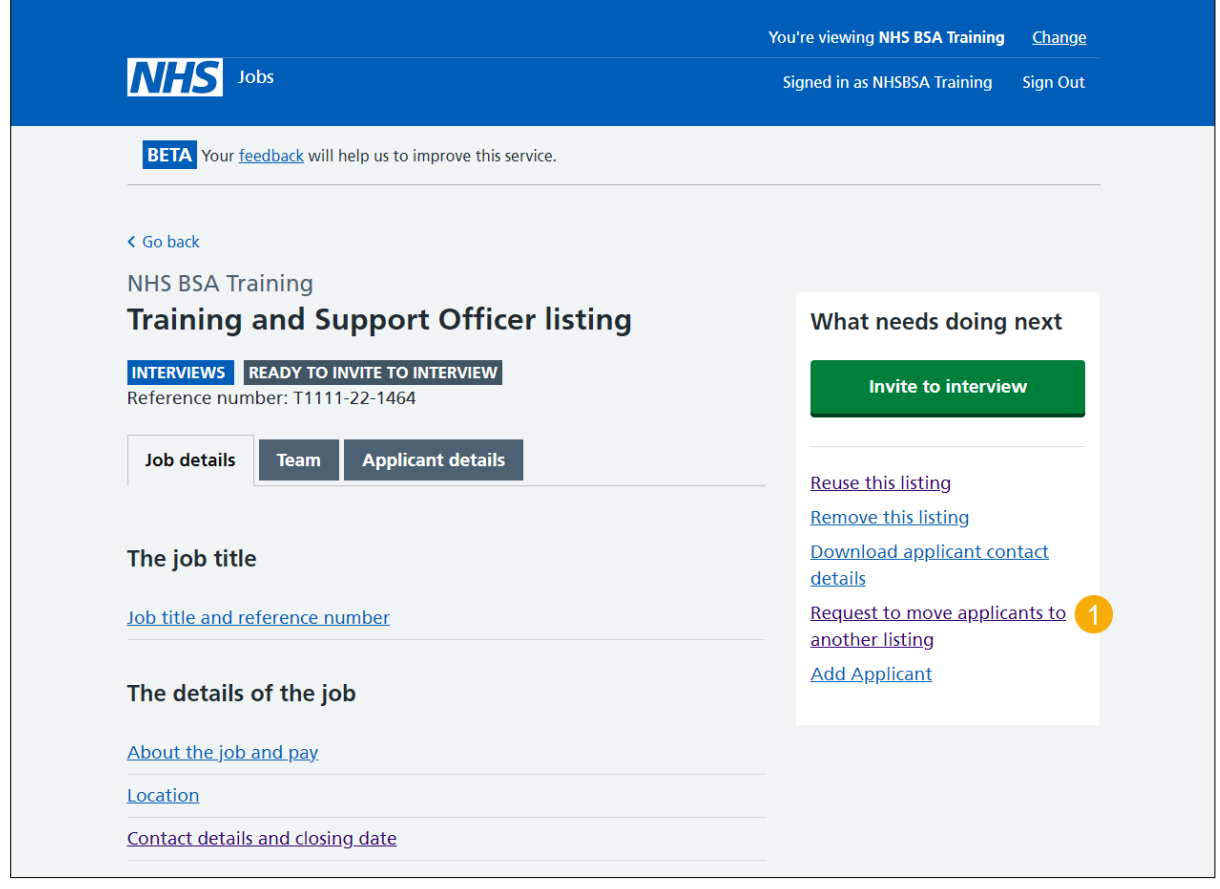

## <span id="page-5-0"></span>**Before you request to move applicants**

This page gives you instructions for how to move applicants.

**Important:** You should contact the applicants directly first to explain why you're moving their application to a new listing.

Read the information on the page and complete the following step:

**1.** Select the ['Continue'](#page-6-0) button.

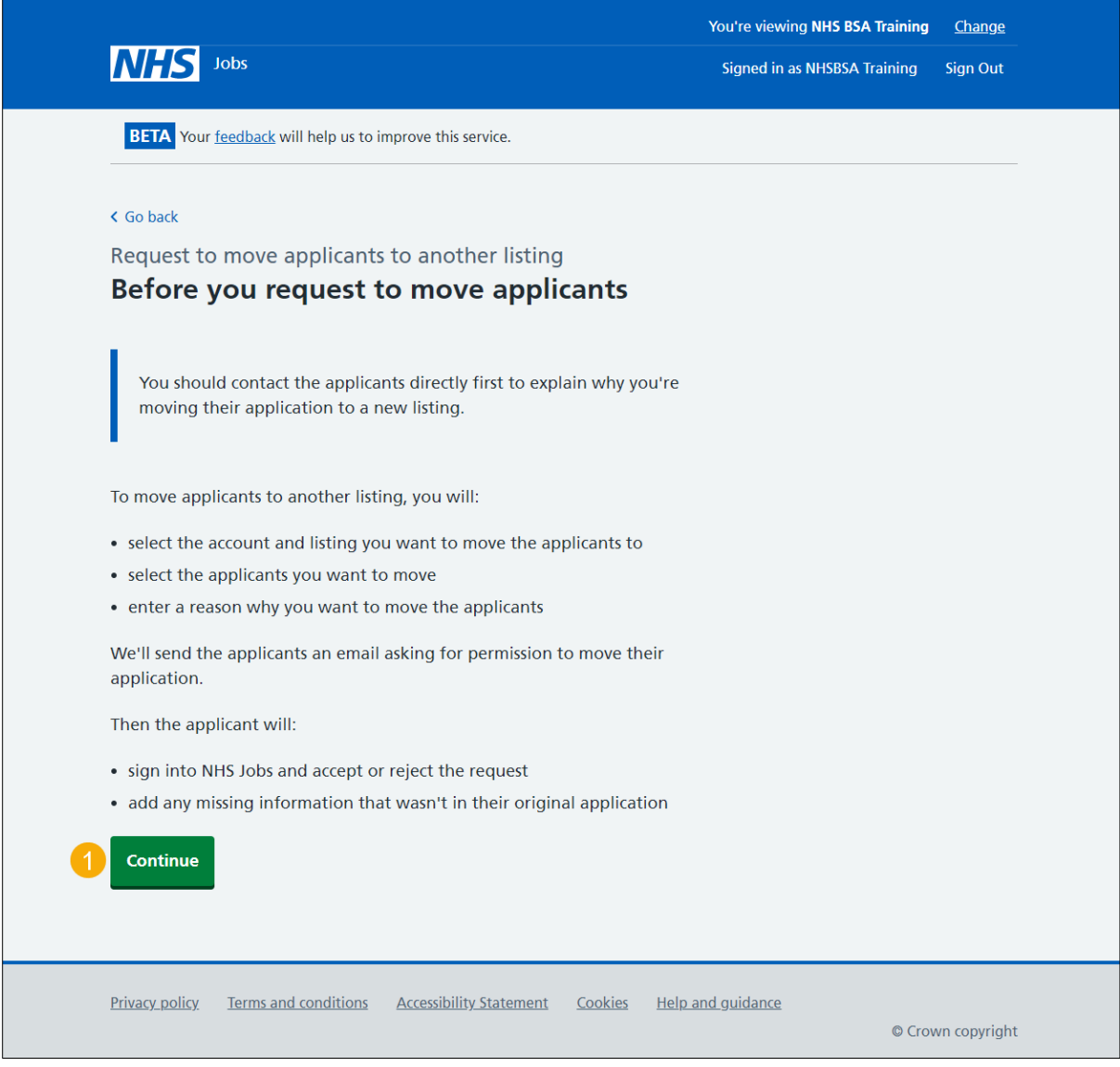

#### <span id="page-6-0"></span>**Where is the listing you want to move the applicants to?**

This page gives you instructions for how to find a listing you want to move the applicants to.

**Important:** You'll only see this page If you're listed as a user on more than one organisation account. You'll have the option to copy applications to any of the organisation's you have an account with.

To find a listing you want to move the applicants to, complete the following steps:

- **1.** Select an option.
- 2. Select the ['Continue'](#page-7-0) button.

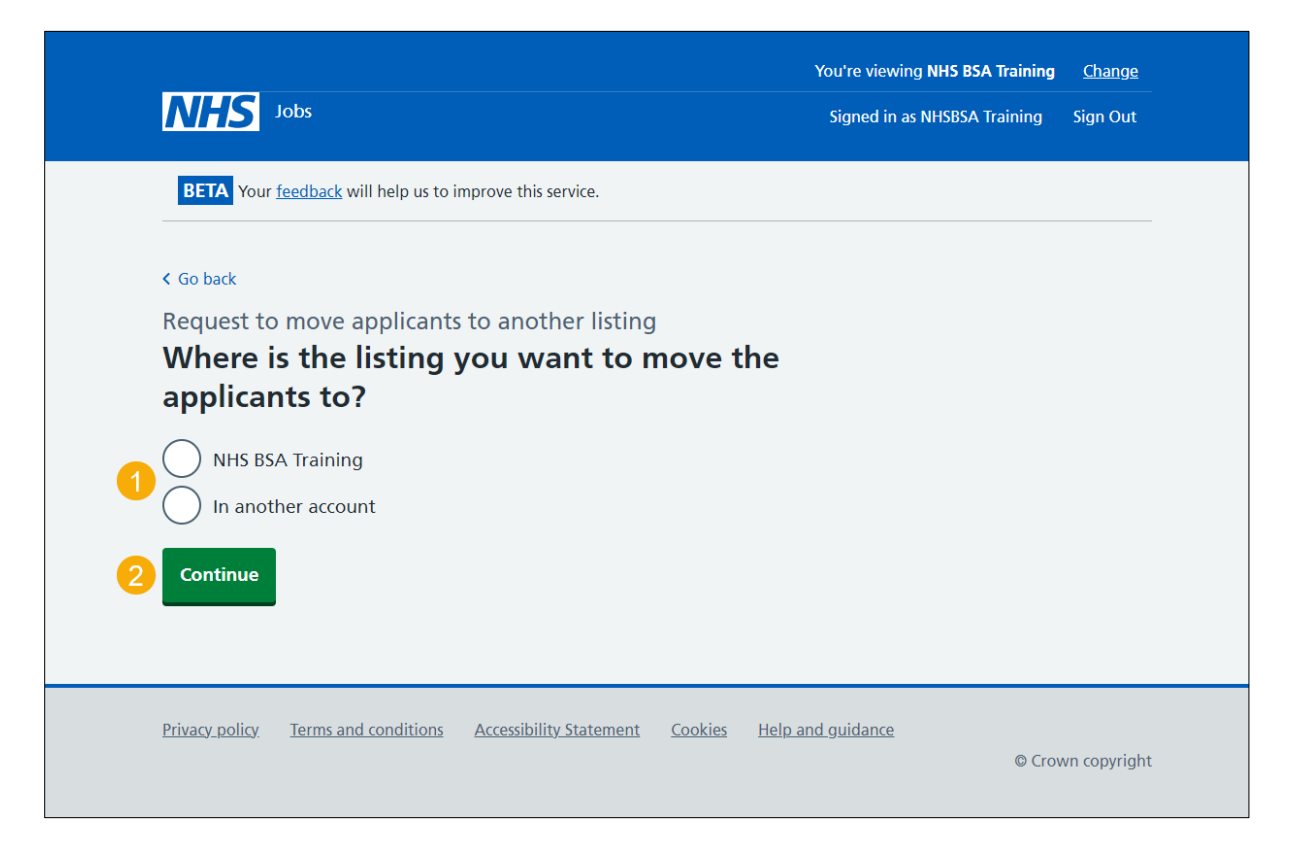

#### <span id="page-7-0"></span>**Which account do you want to move the applicants to?**

This page gives you instructions for how to confirm the account you want to move the applicants to.

**Important:** You'll only see this page If you're listed as a user on more than one organisation account. You'll have the option to copy applications to any of the organisation's you have an account with.

To confirm the account you want to move the applicants to, complete the following steps:

- **1.** Select an account.
- **2.** Select the ['Continue'](#page-8-0) button. or
- **3.** Select 'My account is not in the list' link for more information (optional).

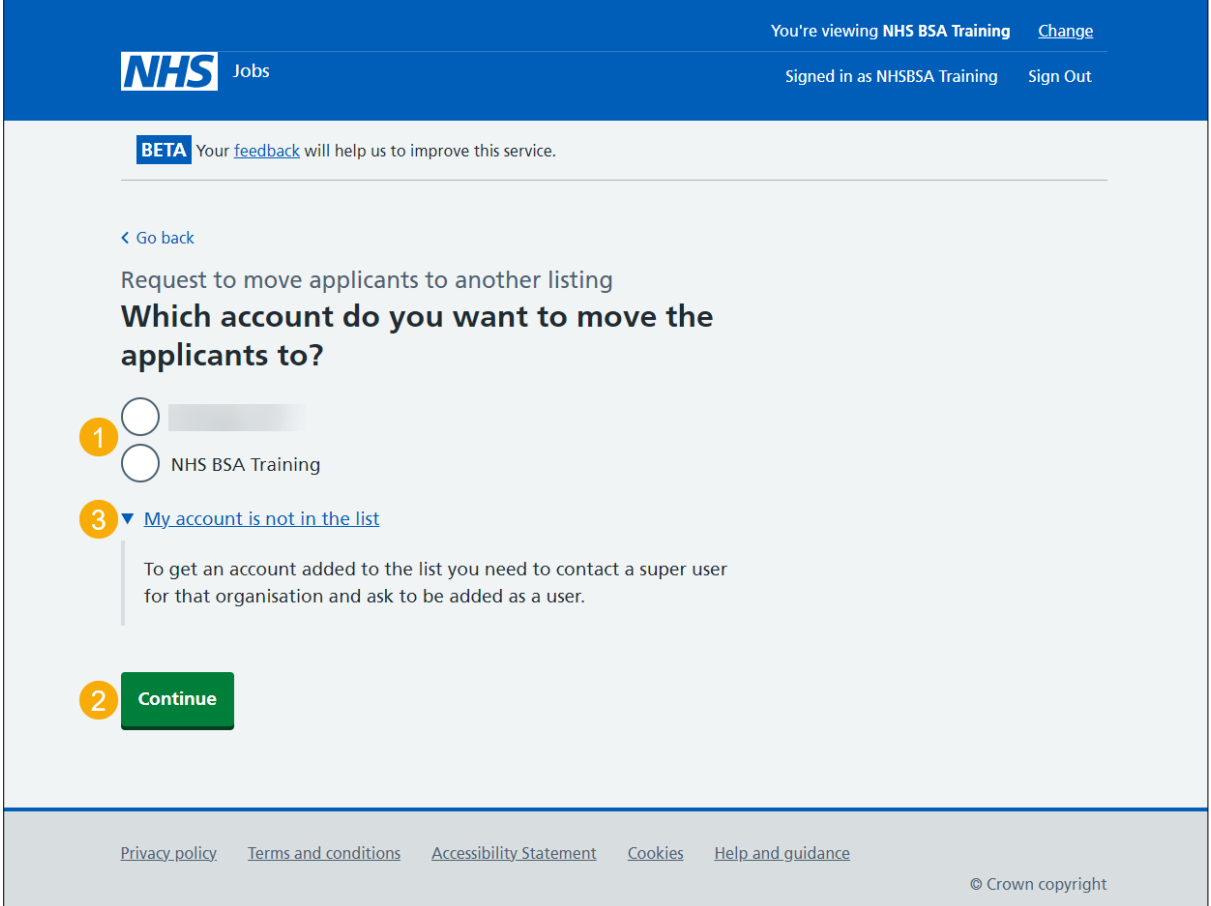

If the account is not in the list, you've reached the end of this user guide. Once the account is added, you'll be able to continue the steps from this page.

#### <span id="page-8-0"></span>**What is the listing in the organisation you want to move the applicants to?**

This page gives you instructions for how to confirm the listing in the organisation you want to move the applicants to.

**Important:** You'll need to know the job title or job reference to find the listing.

To confirm the listing in the organisation you want to move applicants to, complete the following steps:

- **1.** In the '**Job title or job reference**' box, enter the details.
- 2. Select the '**Find the listing'** button.

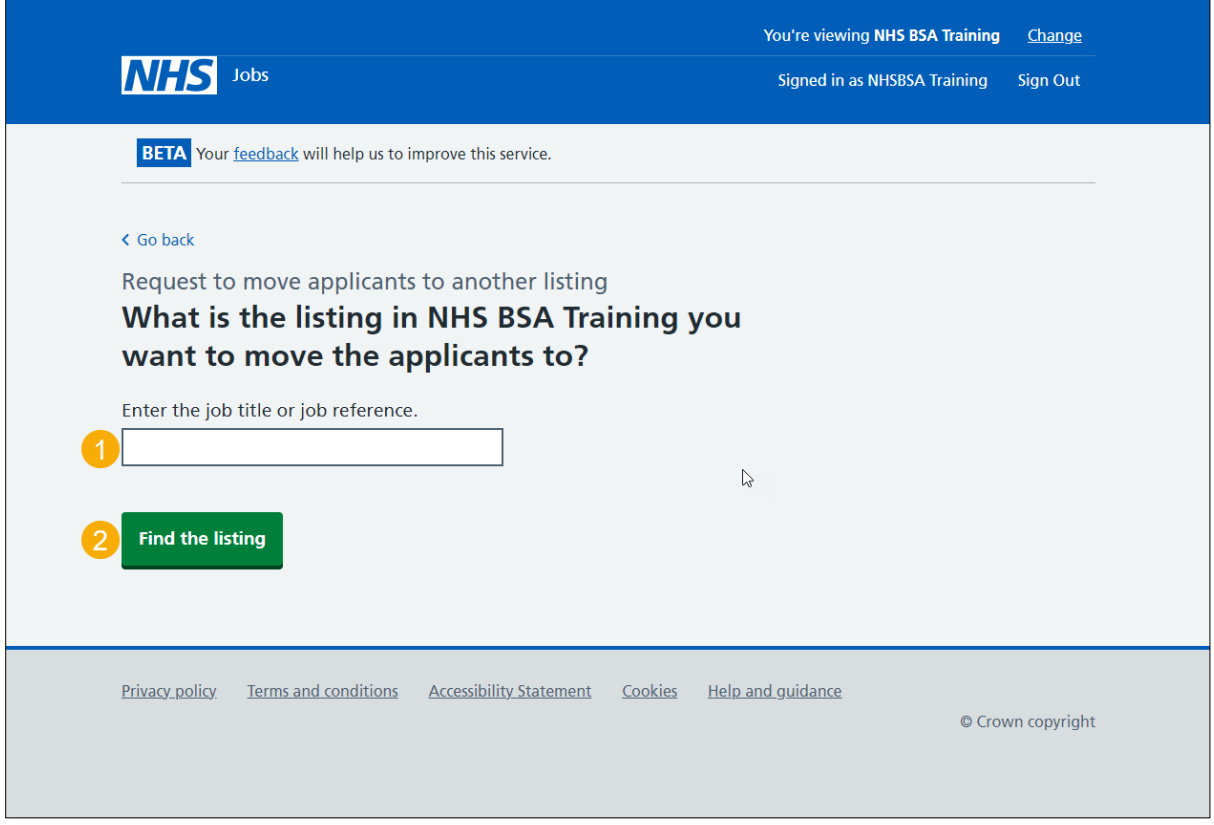

**Tip:** To view all your listings, leave the '**Enter the job title or job reference'** box blank and select the 'Find the listing' button.

### <span id="page-9-0"></span>**Listing results**

This page gives you instructions for how to select the listing you want to move applicants to.

**Important:** In this example, the 'Training and Support Lead' job listing is used.

To select the listing you want to move applicants to, complete the following steps:

- **1.** Select a listing.
- 2. Select the ['Continue'](#page-10-0) button. or
- **3.** Select the ['Search for the listing again'](#page-8-0) link (optional).

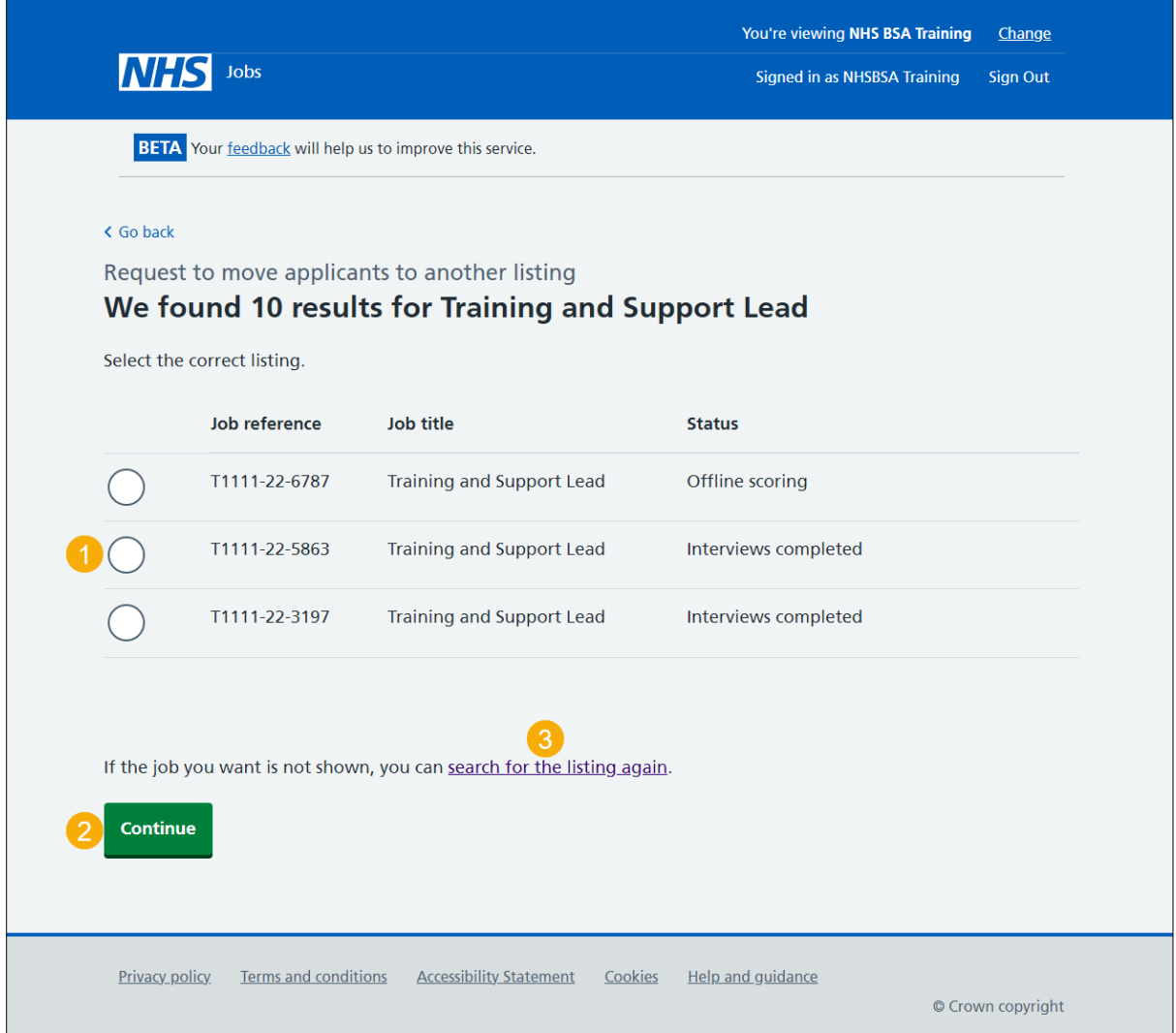

#### <span id="page-10-0"></span>**Which stage of recruitment are the applicants at?**

This page gives you instructions for how to confirm which stage of recruitment the applicants are at.

**Important:** In this example, the 'Selected to invite to interview' and 'Unsuccessful' recruitment stages are shown.

To confirm which stage of recruitment the applicants are at, complete the following steps:

- **1.** Select a recruitment stage.
- **2.** Select the ['Continue'](#page-11-0) button.

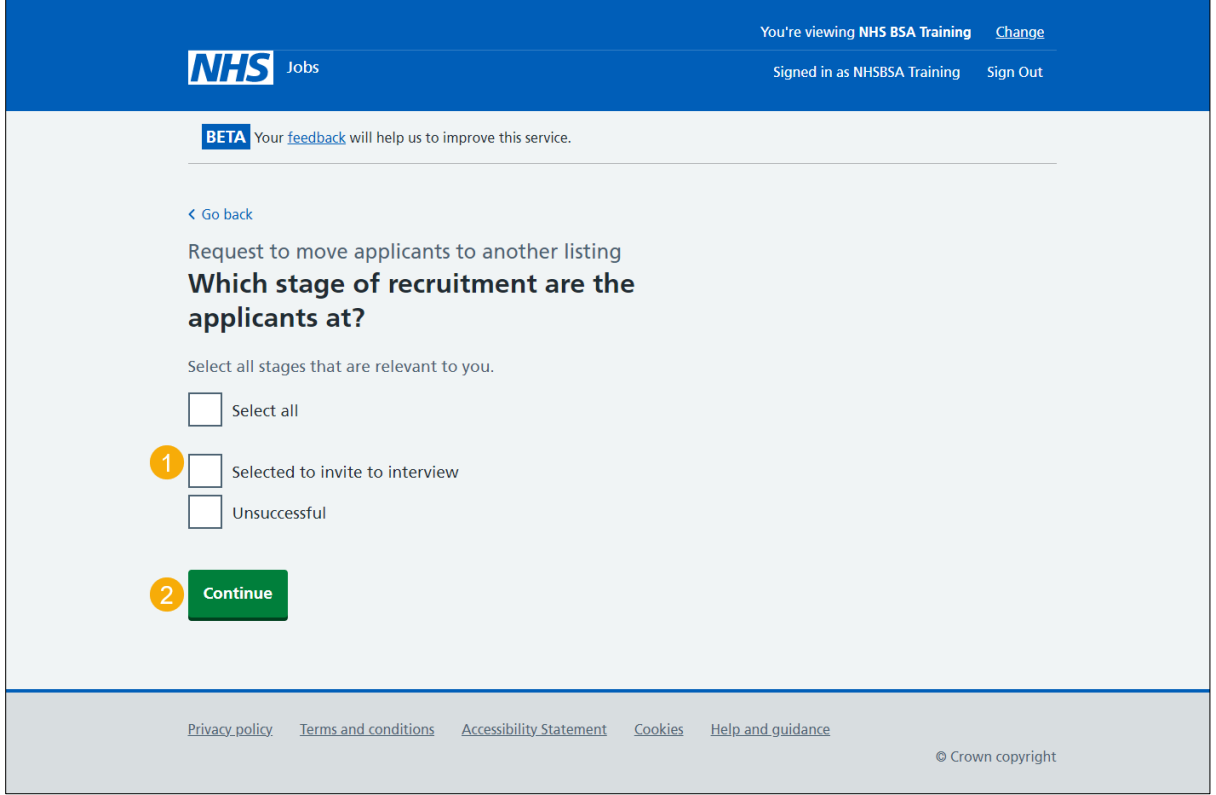

**Tip:** You can select more than one recruitment stage.

### <span id="page-11-0"></span>**Which applicants do you want to move?**

This page gives you instructions for how to confirm which applicants you want to move.

To confirm which applicants you want to move, complete the following steps:

- **1.** Select an applicant.
- 2. Select the ['Continue'](#page-12-0) button.

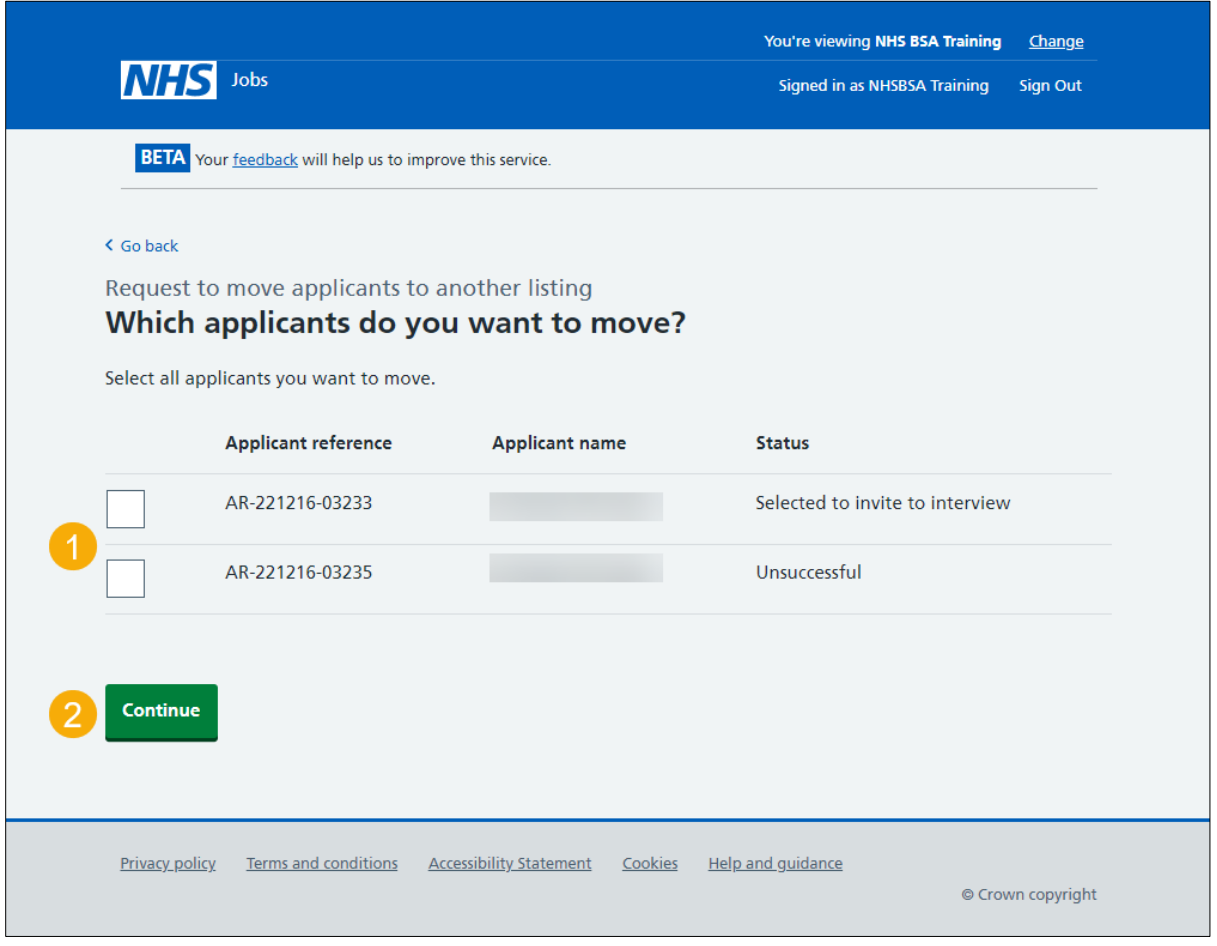

**Tip:** You can select more than one applicant.

## <span id="page-12-0"></span>**Do you want the applicants to add any missing information to their application?**

This page gives you instructions for how to confirm if you want applicants to add any missing information to their applications.

**Important:** Some of the information such as essential and desirable criteria cannot be moved across so applicants will need to complete these sections. Applicants will be missing most of the information if they are being moved from a CV.

To confirm if you want applicants to add any missing information to their application, complete the following steps:

- **1.** Select an answer.
- 2. Select the ['Continue'](#page-13-0) button.

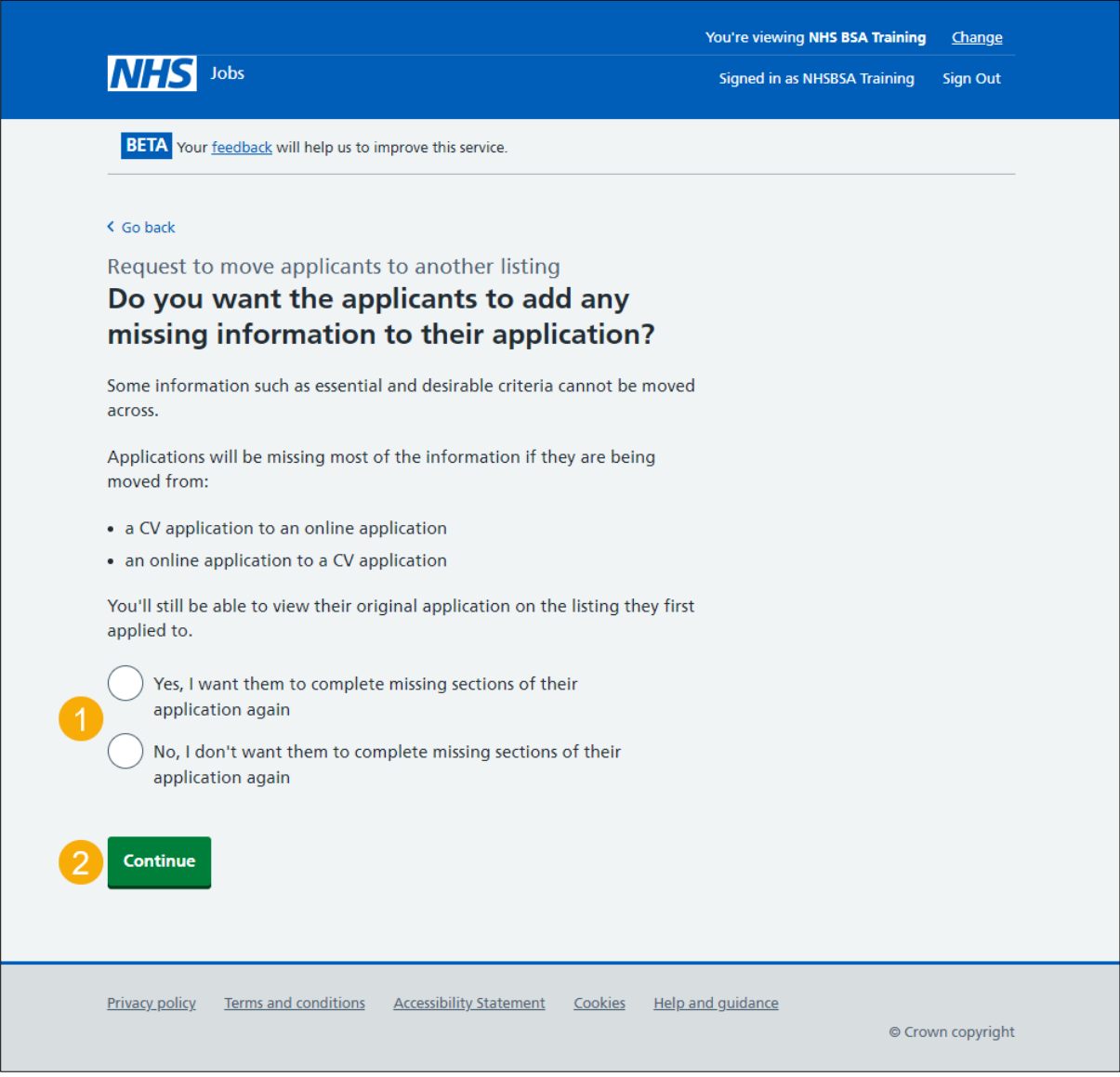

#### <span id="page-13-0"></span>**Why do you want to move the applicants to another listing?**

This page gives you instructions for how to confirm why you want to move the applicant to another listing.

**Important:** We'll send this information to the applicants. You can include contact details if they want to ask questions.

To confirm why you want to move the applicant to another listing, complete the following steps:

- **1.** In the '**Why do you want to move the applicants to another listing?**' box, enter the details.
- 2. Select the ['Continue'](#page-14-0) button.

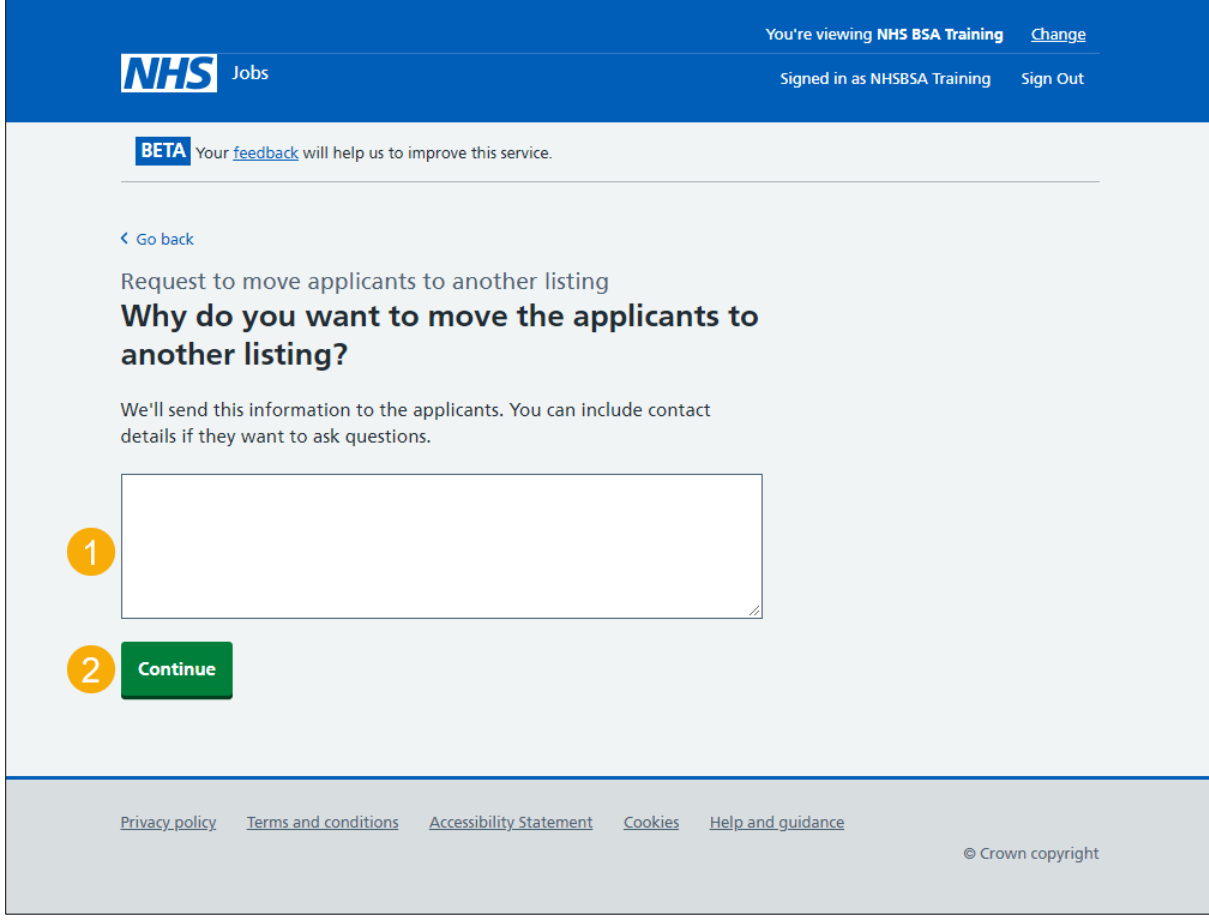

## <span id="page-14-0"></span>**Do you want to receive email notifications when applicants have responded to your request?**

This page gives you instructions for how to confirm if you want to receive email notifications when applicants have responded to your request.

To confirm if you want to receive email notifications when applicants have responded to your request, complete the following steps:

- **1.** Select an answer.
- 2. Select the ['Continue'](#page-15-0) button.

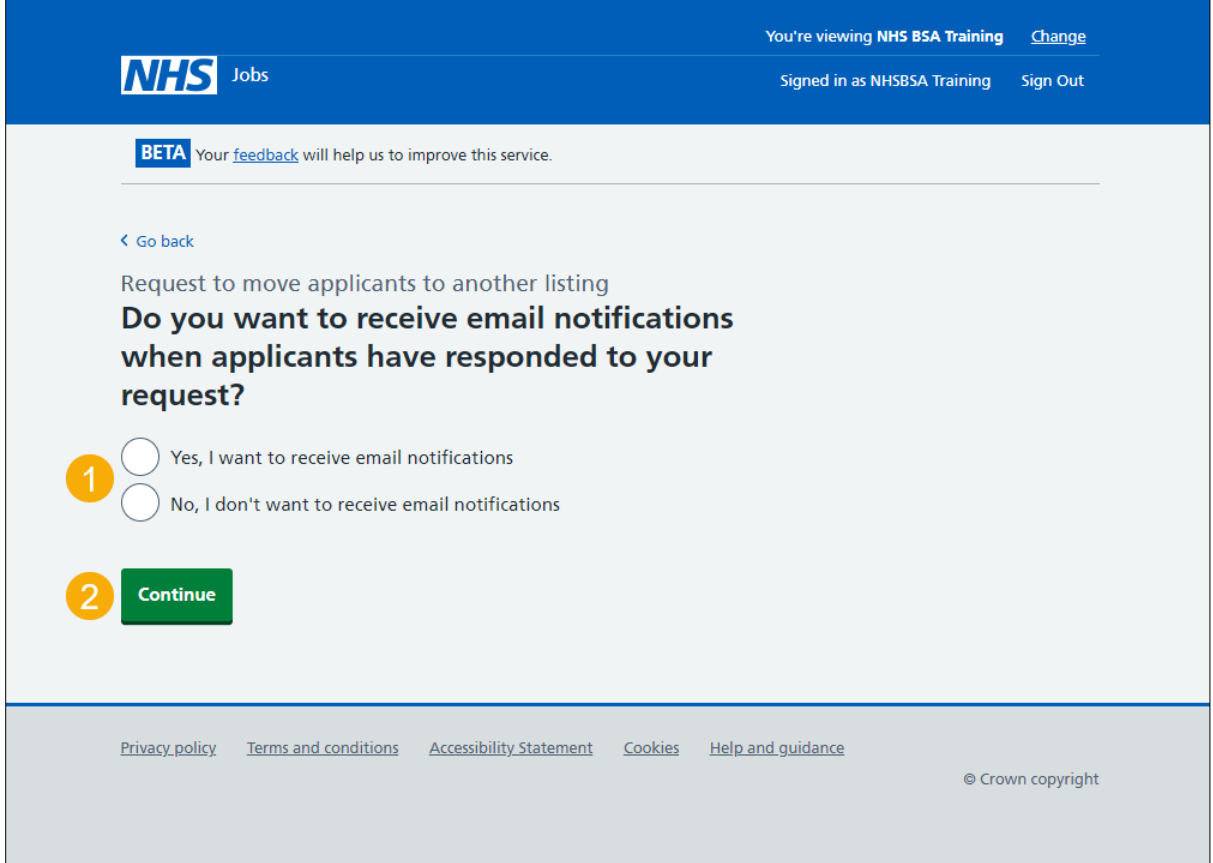

## <span id="page-15-0"></span>**Check and send requests**

This page gives you instructions for how to check and send requests.

To check, change and send requests, complete the following steps:

- **1.** Select the 'Change' link (optional).
- **2.** Select the '**Send requests'** button.

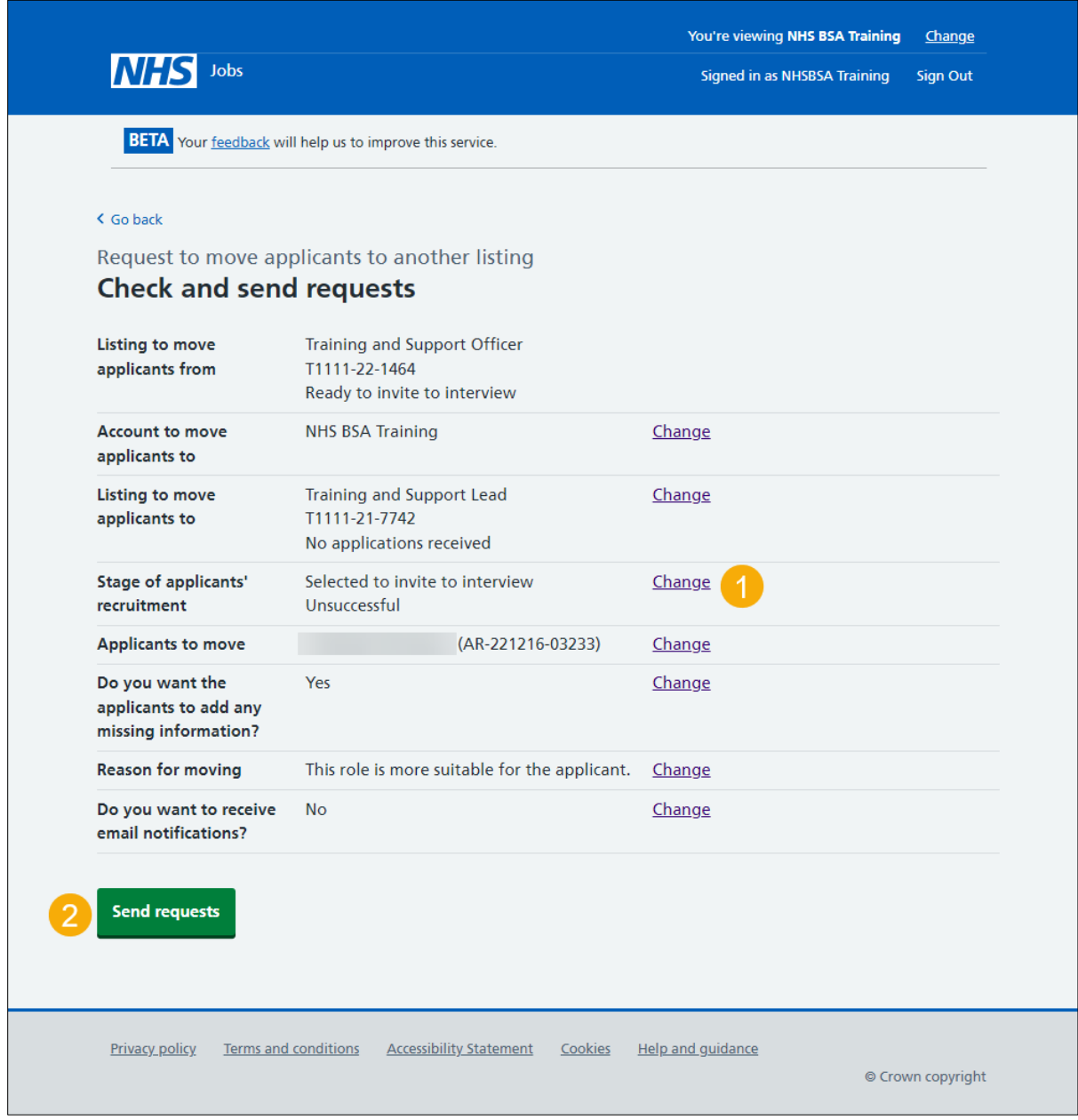

#### <span id="page-16-0"></span>**Requests to move applications sent**

This page shows confirmation you've requested to move applications.

**Important:** Applicants are emailed to ask if their application can be moved to the new listing. Applicants need to sign in to their NHS Jobs account and accept or reject the request.

To do a task, complete the following step:

**1.** Select the 'Go to your dashboard' button.

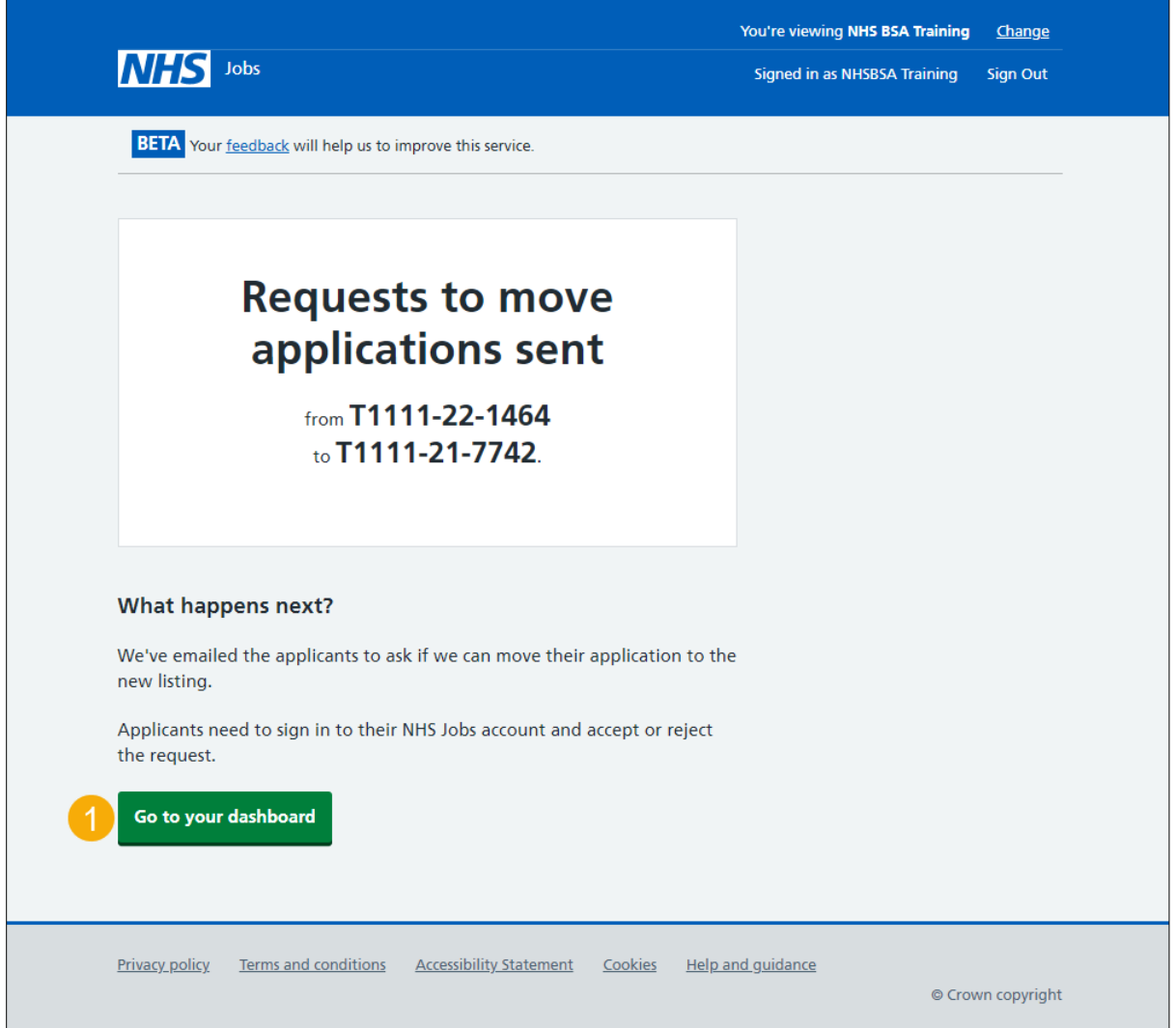

<span id="page-16-1"></span>You've requested to move an applicant to a listing in an organisation account and reached the end of this user guide.